## **Инструкция по построению электронной очереди заявлений на зачисление в 1 класс на 2023/2024 учебный год**

Инструкция для пользователей АИС «Е-услуги. Образование», модуль «Зачисление в ООО» с ролью «Главный школьный оператор» и «Сотрудник УО, курирующий ООО» предназначена для формирования списка зарегистрированных заявлений с учетом льгот и особых прав (преимуществ), перечисленных в п. 10, 12 Порядка приема на обучение по образовательным программам начального общего, основного общего и среднего общего образования, утвержденного Приказом Минпроса от 02.09.2020 г. №458.

Для построения электронной очереди рекомендуется сформировать список зарегистрированных заявлений на зачисление в 1 класс в следующем порядке:

1. В начале очереди отображаются заявления на детей, для которых места в школе предоставляются в первоочередном порядке (в порядке возрастания даты/времени поступления заявлений в системе).

2. Далее в очереди идут заявления на детей, имеющих право преимущественного приема на обучение по программам начального общего образования в школы, в которых обучаются их братья/сестры (в порядке возрастания даты/времени поступления заявлений в системе).

3. Все остальные заявления (для которых не предусмотрено право первоочередного и преимущественного зачисления) отображаются в порядке возрастания даты/времени поступления заявлений в системе.

Изменение сведений в заявлении об имеющемся праве первоочередного порядка предоставления места в образовательной организации описано в приложении 1.

Изменение сведений в заявлении об имеющемся праве преимущественного приема на обучение по образовательным программам начального общего образования описано в приложении 2.

1

# **Порядок действий для формирования списка заявлений с учетом льготных категорий в порядке возрастания даты/времени поступления заявления в систему**

1. Зайдите в реестр школьных заявлений (**Реестры – Заявления – Школьники**).

2. Установите фильтр для отображения заявлений, поступивших на следующий учебный год и имеющих статус «**Новое**»:

1) в выпадающем списке «**Выберите фильтр**» выберите поочередно «**Учебный год**» и «**Статус**» (рис. 1);

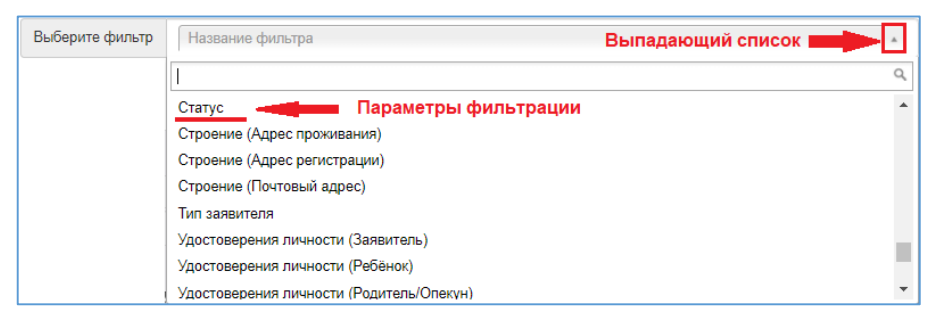

Рис. 1

2) выполните установки: **Учебный год** – 2023/2024,

**Статус** – Новое (рис. 2);

3) нажмите на кнопку «**Применить**».

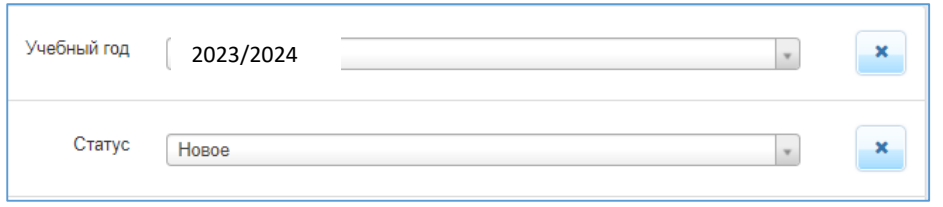

Рис. 2

3. Установите колонки для отображения необходимой информации в реестре:

Обязательные колонки для построения очереди:

Зарегистрировано

Наличие преимущества

Приоритет льготы

Рекомендуемые колонки для работы с заявлениями:

Внешний идентификатор

Дата рождения (ребенок)

Источник регистрации

 $\checkmark$  Номер

Ребенок

- Статус
- Учебный год.

Для вывода нужных колонок (столбцов) в реестре заявления нажмите на кнопку выбор колонок и установите необходимые столбцы для отображения, нажимая поочередно на их наименования, затем нажмите на кнопку **«Готово».**

В окне «**Выбор колонок**» можно убрать ненужные для отображения столбцы, щелкнув еще раз по их названию или нажав на «**Скрыть**» (рис. 3).

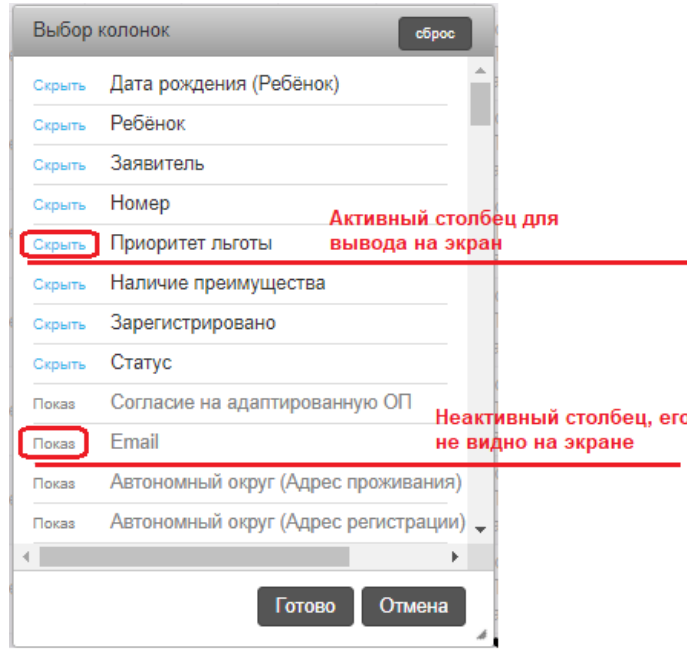

Рис. 3

4. Разместите столбцы, обязательные для построения очереди, в следующем порядке: слева направо сначала колонка «**Приоритет льготы**», за ней – «**Наличие преимущества**», затем «**Зарегистрировано**» (рис. 4).

Столбцы можно перетягивать указателем мыши в нужное место.

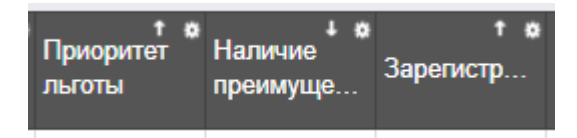

Рис. 4

**ВНИМАНИЕ!** Если столбцы, обязательные для построения очереди, будут размещены в ином порядке, то список заявлений будет построен некорректно.

5. Установите сортировку в обязательных столбцах следующим образом:

«**Приоритет льготы**» - по возрастанию,

«**Наличие преимущества**» - по убыванию,

«**Зарегистрировано**» - по возрастанию.

Для этого:

1) нажмите в правом верхнем углу названия столбца «**Зарегистрировано**»

на кнопку вызова меню для работы со столбцами • и выберите команду «**Сортировать по нескольким**» (рис. 5);

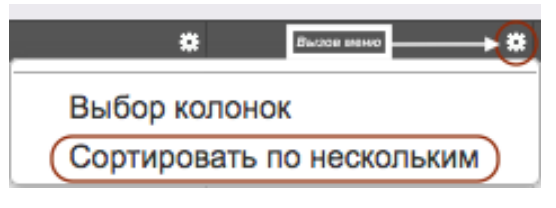

Рис. 5

2) в окне «**Сортировать по нескольким**» установите «**Сортировать**» по колонкам «**Приоритет льготы**», «**Наличие преимуществ**» и «**Зарегистрировано**», а также удалите сортировку по другим столбцам (рис. 6);

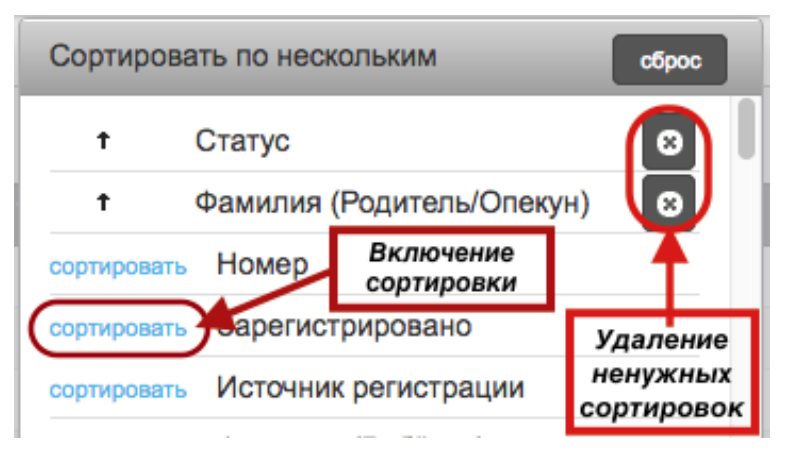

Рис. 6

**ВНИМАНИЕ!** В окне «**Сортировать по нескольким**» важен порядок следования колонок для сортировки! Он должен быть таким же, как на рис. 8 (сверху вниз: Приоритет льготы, Наличие преимущества, Зарегистрировано).

3) нажимая на стрелку справа от наименования колонки для сортировки (рис. 7), настройте сортировку следующим образом:

«**Приоритет льготы**» - по возрастанию,

«**Наличие преимущества**» - по убыванию,

«**Зарегистрировано**» - по возрастанию;

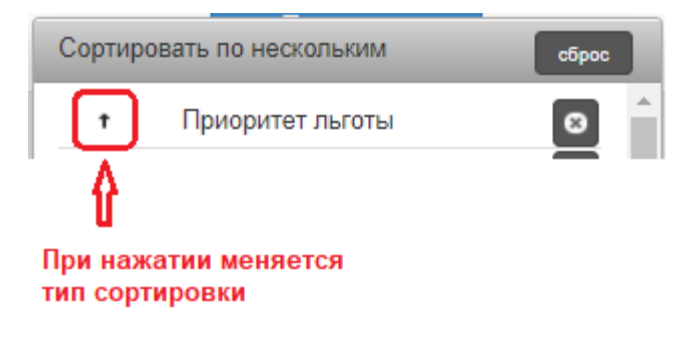

Рис. 7

4) проверьте, окно «**Сортировать по нескольким**» должно выглядеть так (рис. 8):

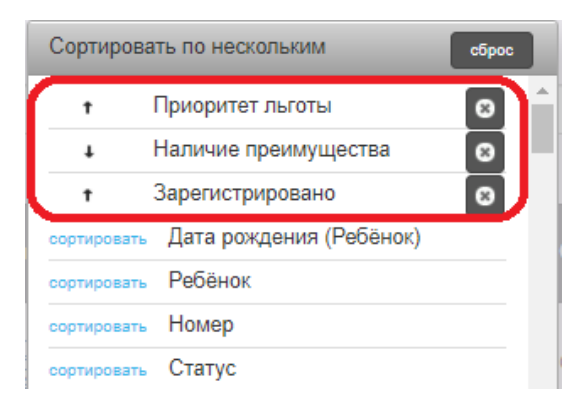

Рис. 8

5) нажмите на кнопку готово

6. Проверьте, правильно ли построен список заявлений (рис. 9):

 в других столбцах не установлена сортировка (в названии столбцов, не обязательных для построения очереди, нет стрелки, указывающей на сортировку);

 в начале списка заявлений отображаются первоочередные заявления по возрастанию даты/времени регистрации;

 следующими идут заявления, в которых отмечено право преимущественного приема в школу (для детей, проживающих в одной семье и имеющих общее место жительства в те образовательные организации, в которых обучаются братья и (или) сестры) по возрастанию даты/времени их регистрации в системе;

 последующие заявления также расположены по возрастанию даты/времени регистрации в системе.

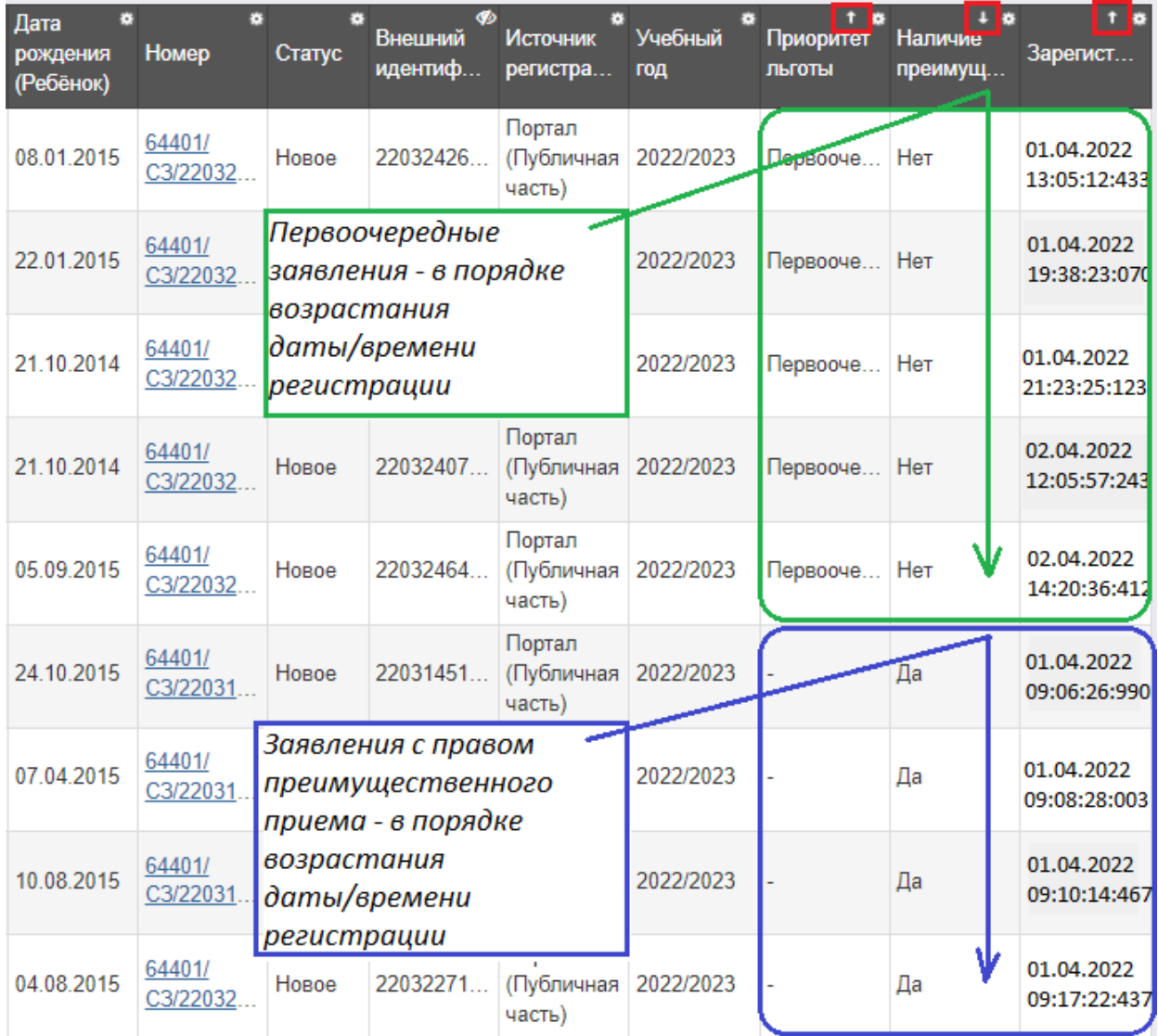

#### ГБУ РЦОКОСО, центр цифровой трансформации образования, 2023

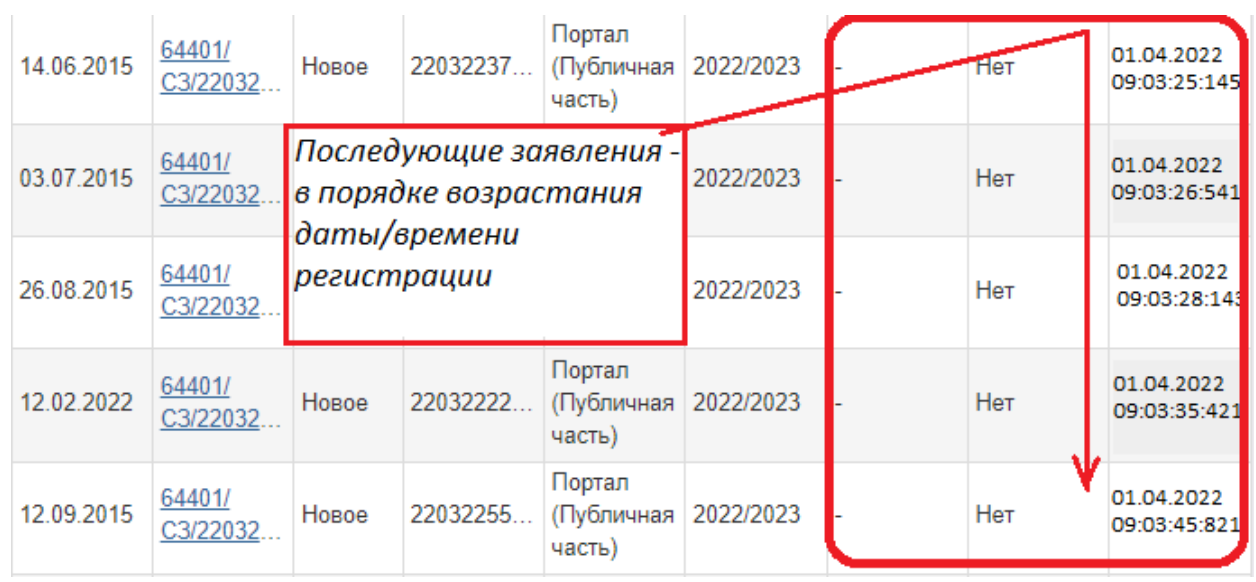

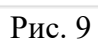

Приложение 1

к инструкции по построению электронной очереди заявлений на зачисление в 1 класс на 2023/2024 учебный год

## **Изменение сведений в заявлении об имеющемся праве первоочередного порядка предоставления места в образовательной организации**

Основания для предоставления места в школе **в первоочередном порядке** перечислены в п. 10 Порядка приема на обучение по образовательным программам начального общего, основного общего и среднего общего образования, утвержденного Приказом Минпроса от 02.09.2020 г. №458

**Порядок действий для изменения сведений об имеющемся (или отсутствующем) праве первоочередного порядка предоставления места в школе в уже зарегистрированном заявлении:**

1. В реестре школьных заявлений (Реестры – Заявления – Школьники) перейти в карточку заявления, нажав на ссылку с номером заявления в реестре (рис. 10).

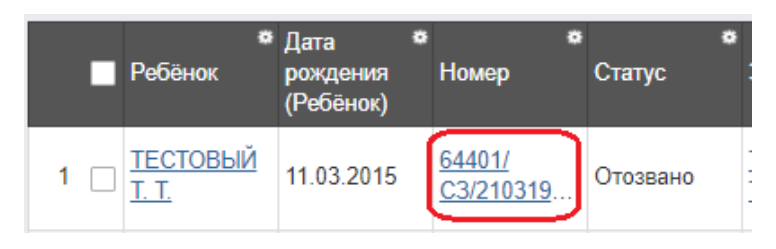

Рис. 10

2. Перейти в режим редактирования заявления: **Редактирование – Заявление** (рис. 11).

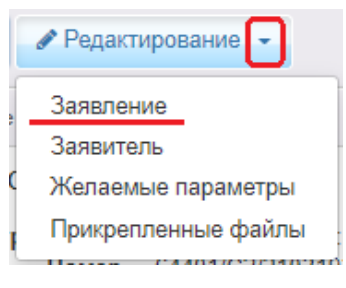

Рис. 11

3. В разделе «**Льгота**» установить или удалить отметку о первоочередном праве зачисления:

1) Для удаления отметки о первоочередном праве нажмите на кнопку «**Удалить**» (рис. 12) и подтвердите согласие удалить документ, подтверждающий льготу;

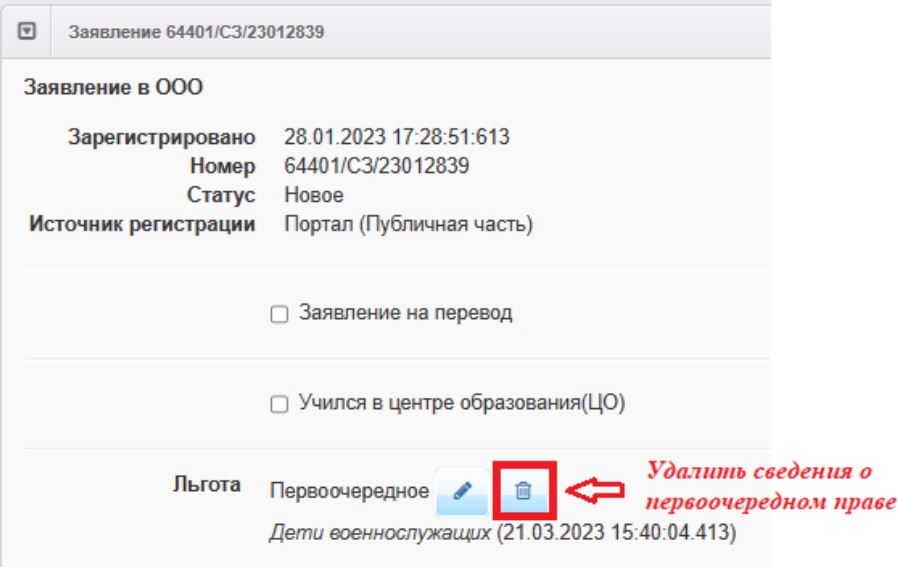

Рис. 12

2) чтобы установить отметку о наличии первоочередного права на зачисление в школу:

нажмите кнопку «**Редактировать**» (рис. 13);

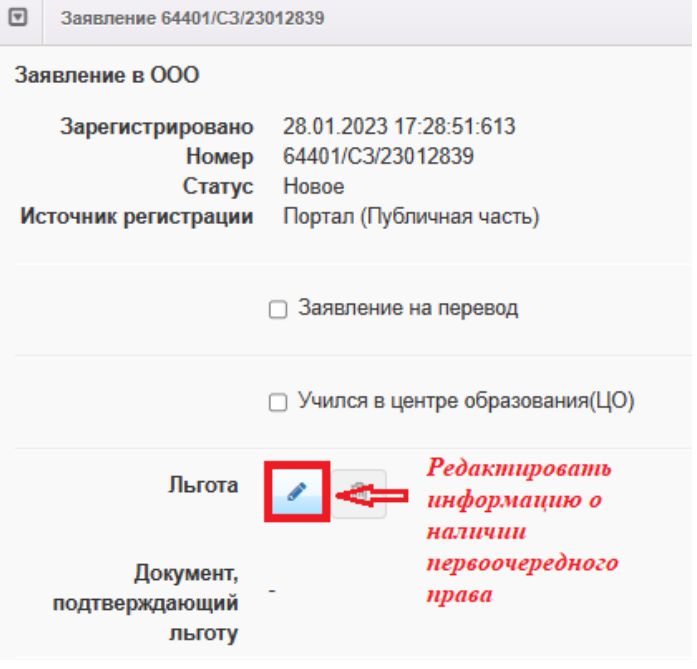

Рис. 13

выберите из выпадающего списка льготу (рис. 14);

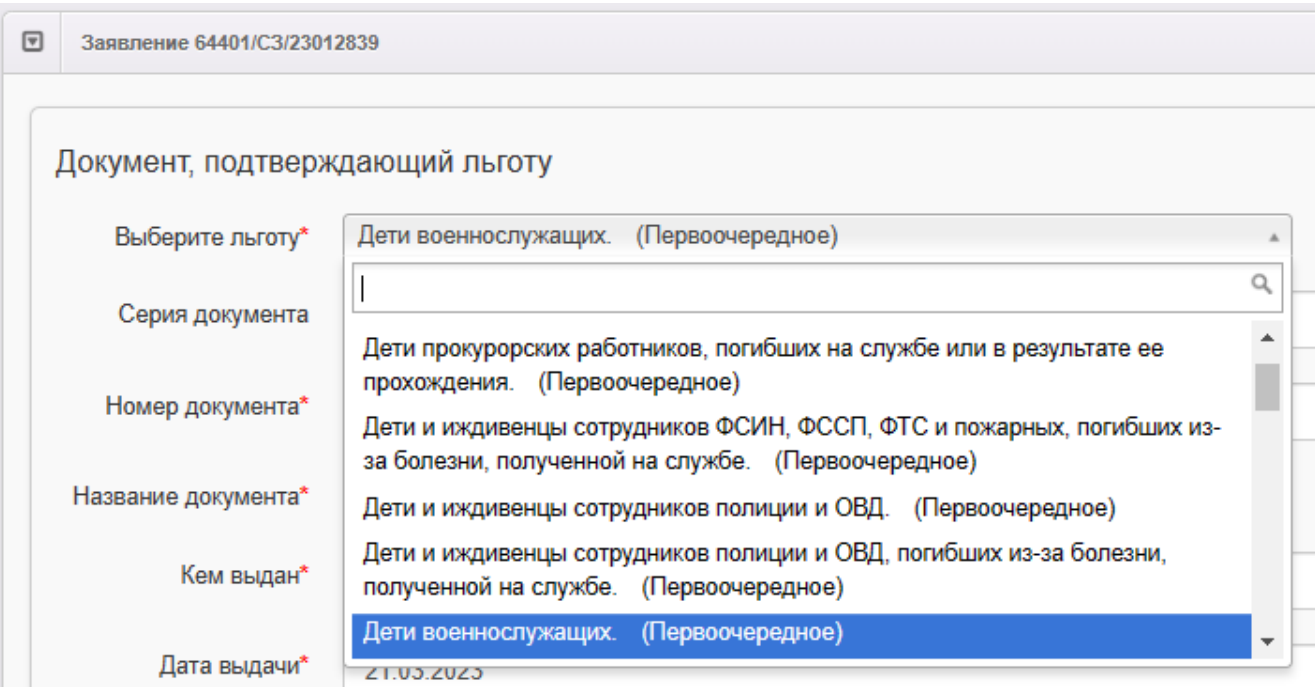

Рис. 14

 внесите данные документа, подтверждающего льготу (рис. 15); обязательные поля отмечены звездочкой;

нажмите «Сохранить» (рис. 15)

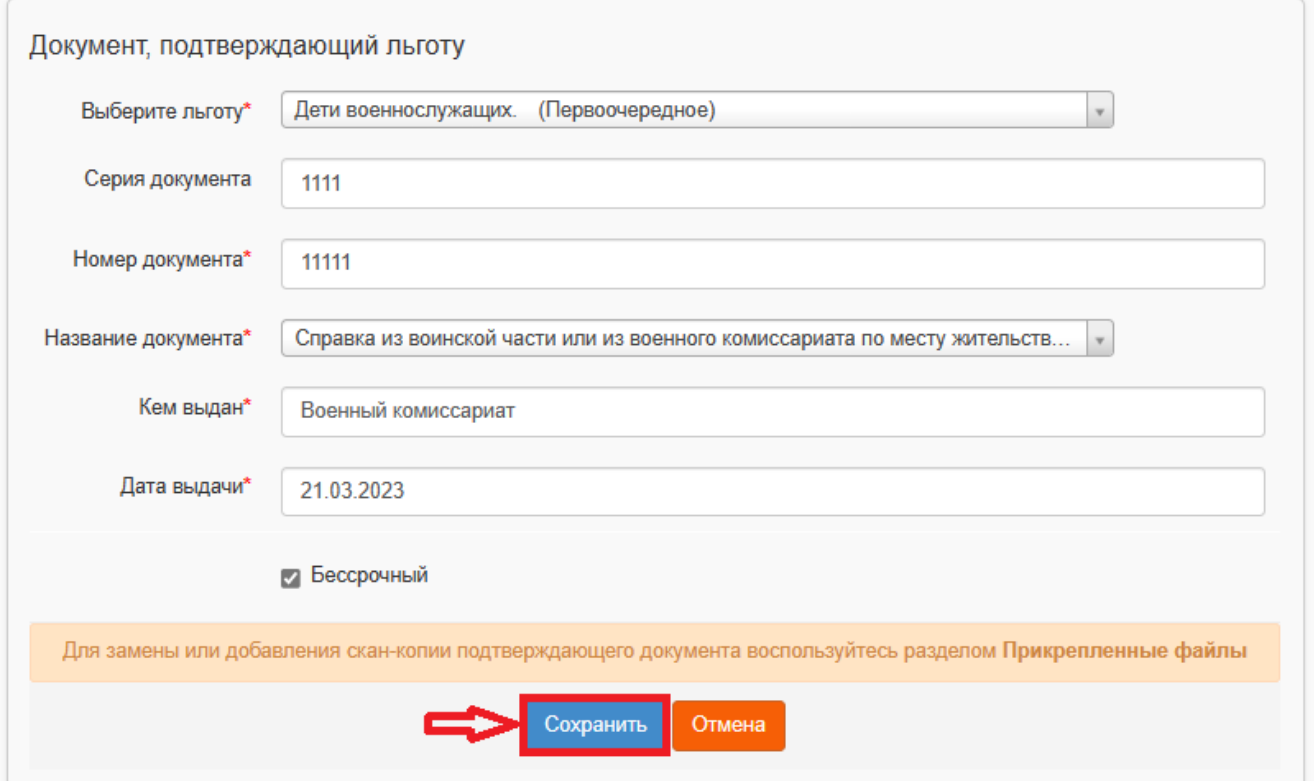

Рис. 15

**Порядок действий для внесения сведений о праве первоочередного порядка предоставления места в школе при регистрации заявления:**

1. На шаге «**Параметры комплектования**» установить параметр «**Есть льготная категория**», нажать «Далее» (рис. 17);

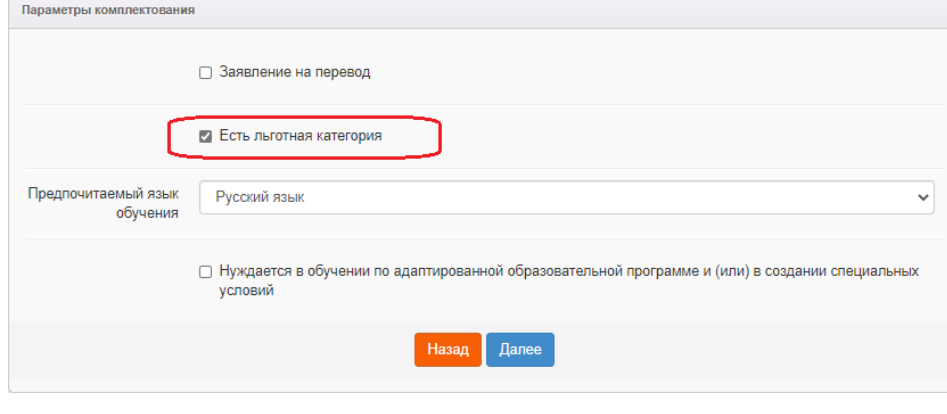

Рис. 17

2. На шаге «**Категория привилегии**» выбрать льготу из выпадающего списка, и заполнить реквизиты документа, подтверждающего льготу (рис. 18).

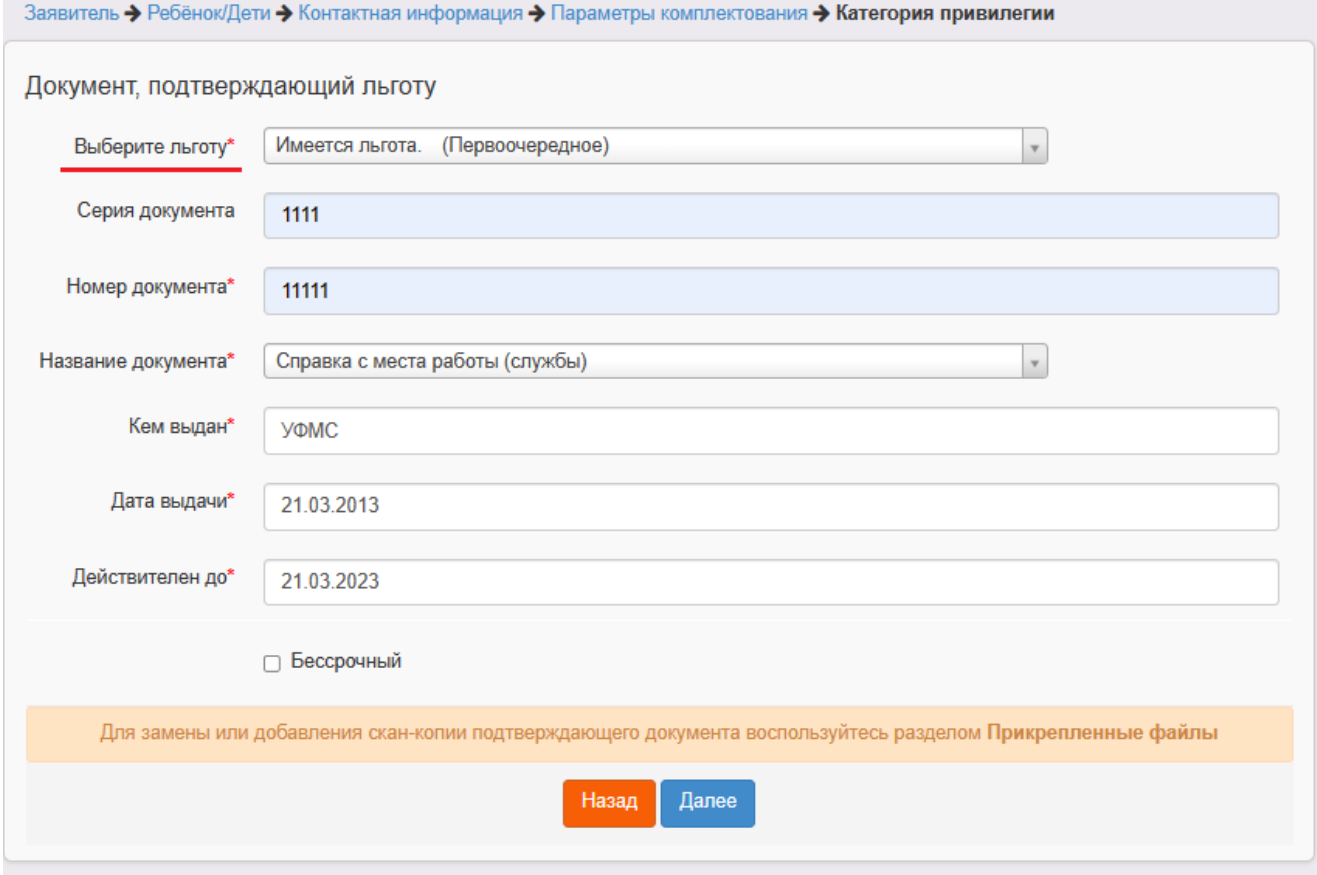

Рис. 18

#### Приложение 2

к инструкции по построению электронной очереди заявлений на зачисление в 1 класс на 2023/2024 учебный год

## **Изменение сведений в заявлении об имеющемся праве преимущественного приема на обучение по образовательным программам начального общего образования**

Основания для **преимущественного приема** на обучение по образовательным программам начального общего образования перечислены в п. 12 Порядка приема на обучение по образовательным программам начального общего, основного общего и среднего общего образования, утвержденного Приказом Минпроса от 02.09.2020 г. №458

**Порядок действий для изменения сведений об имеющемся (или отсутствующем) праве преимущественного приема в школу в уже зарегистрированном заявлении:**

1. В реестре школьных заявлений (Реестры – Заявления – Школьники) перейти в карточку заявления, нажав на ссылку с номером заявления в реестре (рис. 19).

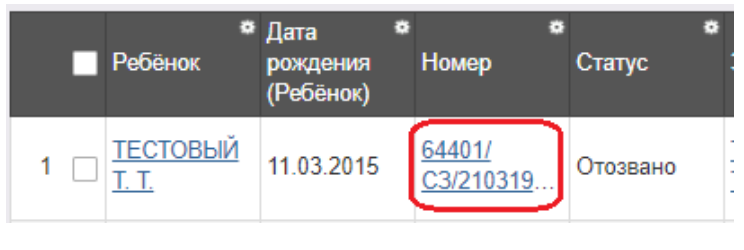

Рис. 19

2. Нажмите кнопку «**Редактировать**» и выберите пункт меню «**Желаемые параметры**» (рис. 20), в блоке «**Сведения о братьях и сестрах**» удалите или установите отметку о праве преимущественного приема.

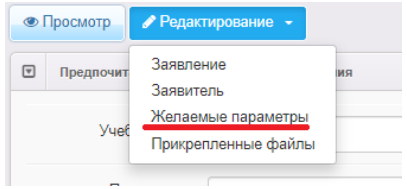

Рис. 20

1) Для удаления отметки о праве преимущественного приема в блоке «**Сведения о братьях\сестрах**» нажмите на кнопку «**Удалить**» (рис. 21) и подтвердите согласие об удалении сведений о брате/сестре, посещающем школу;

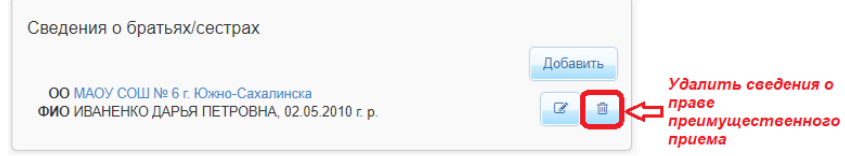

Рис. 21

2) Для внесения отметки о праве преимущественного приема в блоке «**Сведения о братьях\сестрах**» нажмите на кнопку «**Добавить**» (рис. 22).

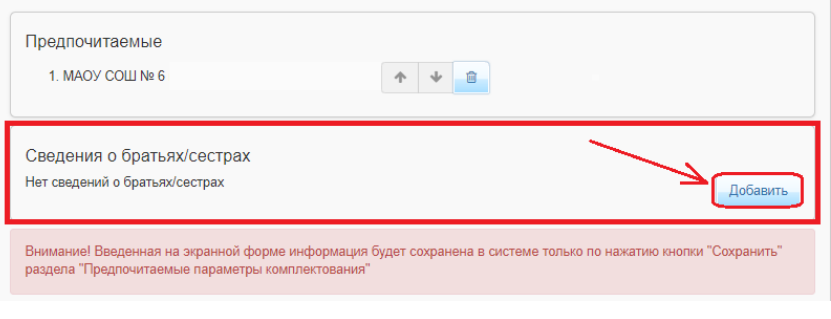

Рис. 22

Внесите сведения о братьях, сестрах, обучающихся в ОО и нажмите на кнопку «**Добавить**» (рис. 23)

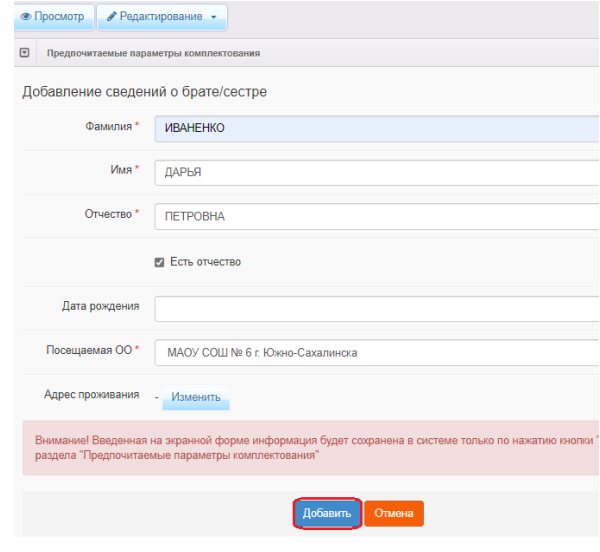

Рис. 23

## **ВНИМАНИЕ!**

Ввод даты рождения брата\сестры не является обязательным, но способствует более быстрой и точной идентификации ребенка.

Адрес проживания брата\сестры заполнять не нужно. Поля адреса проживания брата\сестры будут заполнены автоматически после успешной проверки данных.

После сохранения сведений о брате\сестре **автоматически** будет запущена **проверка на наличие преимущественного права** у ребенка из заявления.

Если проверка будет пройдена **успешно**, в карточке заявления в блоке «**Образовательные организации»** возле ООО будет отображаться отметка «**ОО посещает брат\сестра»**.

Для того, чтобы вручную запустить проверку на наличие преимущественного права у заявления, необходимо в карточке заявления раскрыть блок **Образовательные организации** и нажать кнопку «**Проверить наличие преимущественного права»** (рис. 24).

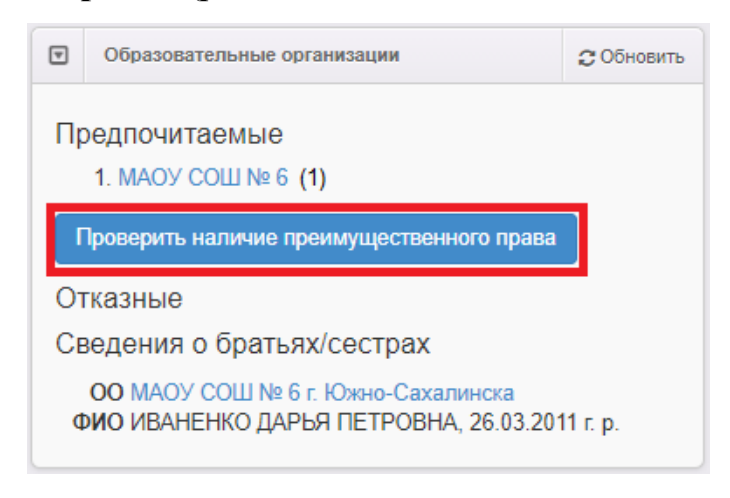

Рис. 24

Проверка будет запущена по братьям\сестрам, привязанным к заявлению.

По окончании проверки на экране отобразится окно, содержащее результат проверки.

**Порядок действий для изменения сведений об имеющемся (или отсутствующем) праве преимущественного приема в школу при регистрации заявления:**

1. На шаге «**Предпочитаемые ООО**» выбрать предпочитаемую школу, затем установить рядом с ООО, которую посещает брат\сестра ребенка, галочку в поле «**ОО посещает брат\сестра**» (рис. 25).

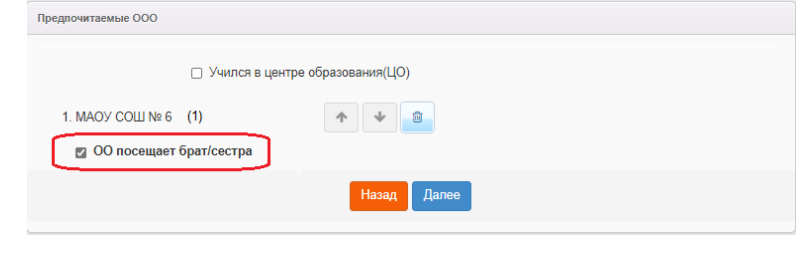

Рис. 25

2. На следующем шаге «**Сведения о братьях/сестрах**» внести ФИО брата\сестры, дату рождения (рис. 26) и нажать **Далее**.

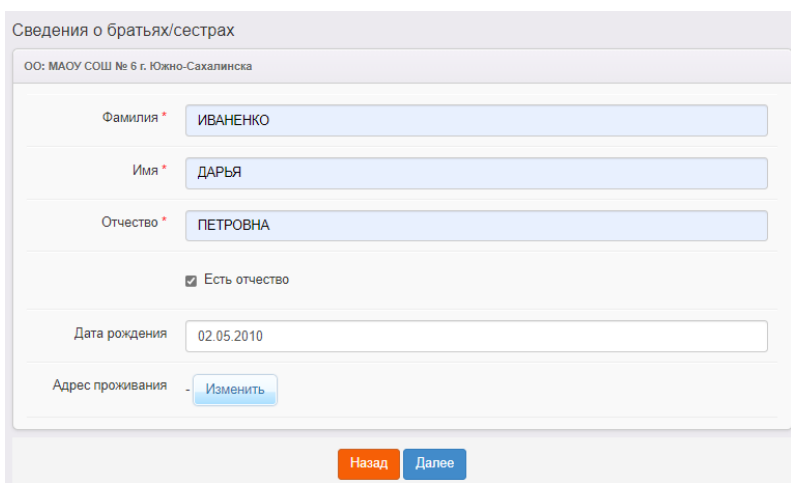

Рис. 26

Если у ребенка несколько братьев\сестер, посещающих одну ООО, необходимо внести данные только одного брата\сестры.

Адрес проживания брата\сестры заполнять не нужно. Поля адреса проживания брата\сестры будут заполнены автоматически после успешной проверки данных.